最新の製品情報はホームページで ▶▶ **http://www.mediaedge.co.jp**

**MEDIAEDGE** 

http://www.mediaedge.co.jp

### メディアエッジ株式会社

本 社 〒651-0083 神戸市中央区浜辺通5-1-14 神戸商工貿易センタービル23F 東京本部 〒103-0022 東京都中央区日本橋室町3-2-18 海老屋ビル7F

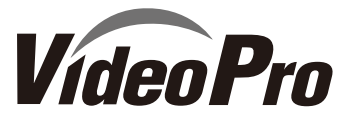

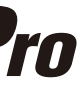

e-mail:info-mec@mediaedge.co.jp

**製品に関するお問い合せ**

10:00~12:00、13:00~17:00( 土日祝祭日、当社指定休日を除く)

TEL:078-265-1551 FAX:078 -265-1550

TEL:03-3517-1655 FAX:03-3517-1657

● 本社 ● 東京本部

本製品を利用して他人の著作物の録音・録画をする場合、特定の場合を除き著作権者から許諾を得る必要があります。また、本製品を利用して作成・複製・編集される著作物またはその複製物につきましては当社は一切責任を負いかねますので予めご了承くださ

# VPM-S1 **SDI**マルチプレクサ 取扱説明書

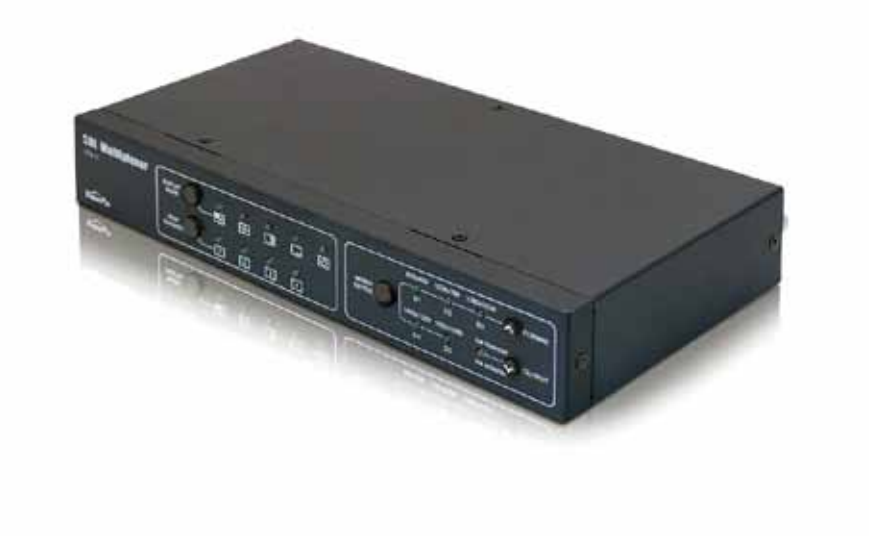

※記載されているビットレートは映像だけの配信を行う場合の数値です。テロップや静止画、Flash等を組み合わせた表示を行う場合には、ビットレートを下げる必要がある場合があります。 ※仕様の詳細や動作環境については、ホームページ等をご覧ください。 ●予告なく仕様または外観の一部を変更することがあります。 ●メディアエッジ製品の名称はメディアエッジ株式会社の商標または登録商標です。 ●Windowsは米国Microsoft Corporationの米国およびその他の国における登録商標です。●Intel、PentiumはIntel Corporationの登録商標です。●その他の商品名は各社の商標または登録商標です。

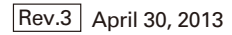

### **ご購入製品を使用される際の注意事項**

ここでは、ご購入製品を使用されるときにご注意いただきたい事柄について説明しています。ご 使用方法や、この内容について不明な点、疑問点等がございましたら、MEDIAEDGE株式会社 カスタマーサポートまでお問い合わせください。

**MEDIAEDGE株式会社カスタマーサポート** TEL: 078-265-1552 FAX:078-265-1550 月曜~金曜:10:00~12:00、13:00~17:00 ※土日祝日 および 当社指定休日をのぞく

#### **安全にお使いいただくために**

本製品を正しくお使いいただくために 次のような表示をしています。

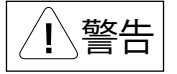

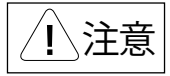

4. 運用した結果については、3項にかかわらず責 任を負いかねますので、ご了承ください 5. ご使用上の過失の有無を問わず、本製品の運用 において発生した逸失利益を含む特別、付随 的、または派生的損害に対するいかなる請求が あったとしても、当社はその責任を負わないも

取り扱いを誤ると、死亡または重傷を追う おそれのある内容を示しています。

取り扱いを誤ると、けがや周囲の物品を 損傷するおそれのある内容を示しています。

は注意を促す事項を示しています

はしてはいけない行為を示しています。

はしなければならない行為を示しています。

禁止

強制

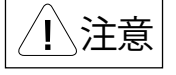

**ご注意**

1. 本書の一部または全部を無断で複製することを

禁止します。

2. 本書の内容や仕様は将来予告なしに変更する

ことがあります。

■ 本書での説明と実際の運用方法とで相違点がある場合には、実際の運用方法を優先するものとします。 ■ 説明の便宜上、実際の製品とイラストおよび画面写真が異なる場合があります。

3. 本書は内容について万全を期して作成いたし ましたが、万一ご不審な点や誤り、記載漏れなど お気付きのことがございましたら、当社までご

連絡ください。

ます。コードの上に重いものをのせたり、熱器具に 近づけたりしないでください。また、コードを折 り曲げたり、加工したりしないでください。 電源コードを抜くときは、プラグ部分を持ってく ださい。電源コードが痛んだら、使用を中止し、 お買い上げの販売店もしくは、当社カスタマー サポートまで交換をご依頼ください。

のとします。

6. 本製品付属のソフトウェア、ハードウェア、マニュ アル、その他添付物を含めたすべての関連製品 に関して、解析、リバースエンジニアリング、デコ

#### $\bigcirc$ 禁止

ンパイル、ディスアッセンブリを禁じます。 7. MEDIAEDGEはMEDIAEDGE株式会社の登録

#### $\infty$ **ほこりや湿気の多い場所では使用しない** 禁止

商標です。

8. HDMI、HDMIロゴ、およびHigh-Definition Multimedia Interfaceは、HDMI Licensing, LLC

の商標または登録商標です。 9. Microsoft、Windowsは米国マイクロソフト・ コーポレーションの登録商標です。また、その他 の商品名やそれに類するものは各社の商標ま  $\bigcirc$ **ぬれた手で触らない**

たは登録商標です。

#### **表記について**

#### **コンセポ**が出たらプラグを抜く 強制

#### ■ 破損した状態で使用しない 強制

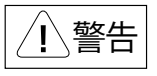

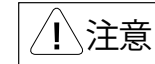

#### ■健康上のご注意

ごくまれに、コンピュータのモニタおよびテレビ 画面に表示される強い光の刺激や点滅によっ て、まれに体に異常を感じる方がいます。本製 品の運用にあたっては、十分留意してください。

- ✔ 不安定な台の上や傾いたところに置かな いでください。落下するおそれがあり、けが をしたり、製品が故障したりする原因となり ます。
- √ 雷源コードやケーブル類は整理して配置し てください。足を引っかけると、けがや製品 の故障の原因となります。
- √ 風通しの悪い場所や布などで覆った状態 で使用しないでください。通風口がふさが れると内部に熱がこもって、火災や製品の 故障の原因となります。

電源コードを傷つけると、火災や感電の原因となり

- √ お手入れの際には、電源ケーブルをコンセン トから抜いてください。コンセントに接続した ままだと、感電や故障の原因となります。
- √ お手入れの際、シンナーなどの揮発性の溶 剤は使用しないでください。
- 長期間使用しないときは、電源ケーブルを コンセントから外してください。

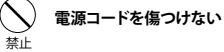

事前にお客様のご了承を得た上で、上記以外 の目的で使用させていただく場合があります。

ケースのフタを開けたり改造したりすると、感電や 火災の原因となります。 内部の点検、修理はお買い上げの販売店もしく は、当社カスタマーサポートまでご依頼ください。

ほこりや湿気は、ショートの原因となり、発熱、火災 や感電の原因となります。

水や異物が入ると、火災や感電の原因となります。 万一、水や異物が入った場合は、電源コードをコン セントから抜いて、お買い上げの販売店もしくは、 当社カスタマーサポートまでご連絡ください。

- 本機の保証期間は2年間です。
- 保証をお受けいただくには、ユーザー登録を行っていただく必要があります。
- ユーザー登録を行っていただくと、保証書がダウンロードできます。
- 保証期間の開始日は、当社出荷日を起点に翌々月1日より2年間となります。
- 取扱説明書に記載の注意事項や使用方法に反した使用方法による故障に関しては保証できません。
- 本保証規定は、日本国内においてのみ有効です。本機を日本国以外で使用した際の故障に関して は保証できません。

## **分解しない**

#### 禁止 **内部に水や異物を入れない**

シリアルナンバーは、製 品または パッケージに 貼付されています 。 VPから始まる10桁のシリアルナンバーを入力してください。

本体やプラグには触れないでください。感電の原因 となります。

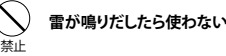

濡れた手で電源ケーブルのプラグや、コネクタに 触れないでください。感電の原因となります。

日光のあたる場所や熱器具のそばに置かないで ください。火災や製品の故障の原因となります。

本製品を使用中に万が一、煙が出る、異臭がする などの問題が発生した場合には、直ちに使用を中 止し、コンセントからプラグを抜いてください。 煙が出る、異臭がするなどの異常状態で使用を継 続すると、火災や製品の故障の原因となります。 異常が発生したら、本体の電源を切り、電源コード をコンセントから抜いて、煙が消えたのを確認して から、お買い上げの販売店もしくは当社カスタ マーサポートまでご連絡ください。

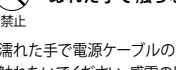

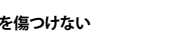

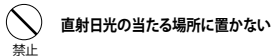

本製品を落としたり、カバーを破損したりした場合、 そのまま使用しないでください。火災や製品の故障 の原因となります。 製品が破損した場合は、本体の電源を切り、電源コー ドをコンセントから抜いて、お買い上げの販売店もし くは当社カスタマーサポートまでご連絡ください。

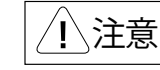

#### **お手入れについて**

#### **設置について**

当社では、お客様の個人情報は原則として下記 の目的以外では使用いたしません。

- 1. ご利用の製品のサポートの実施
- 2. 当社製品の使用状況調査、製品改良、製品 開発、サービス向上を目的としたアンケート の実施
- ※ 調査結果につきましては、お客様の個人情報 を含まない形で当社のビジネスパートナーに 参考資料として提供することがあります。
- 3. 銀行口座やクレジットカードの正当性、 有効性の確認
- 4. ソフトウェアのバージョンアップや新製品の 案内等の情報提供
- 5. 懸賞企画等で当選された方への賞品の発送

#### **個人情報の取り扱いについて**

当社ではお客様の個人情報を適切に管理し、 特段の事情が無い限りお客様の承諾無く第三 者に開示・提供することはございません。

※お客様の個人情報の取り扱いに関する お問い合わせ、ご意見がございましたら、 http://www.mediaedge.co.jpよりご連絡ください。

### **保証規定**

#### **ユーザー登録方法**

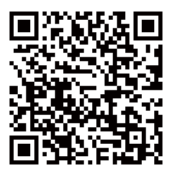

パソコンやスマートフォンなどから登録サイトにアクセスし ていただき、製品のシリアルナンバーを入力してください。

http://www.mediaedge.co.jp/enq/u-reg.html

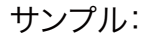

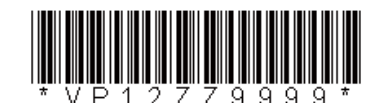

上記サンプルの場合**「VP12ZZ9999」が入力いただくシリアルナンバーになります。**

#### **内容物**

#### **接続図**

SDIマルチプレクサの梱包には 右記の内容物が含まれています。

- ・ 取扱説明書 × 1
- ・ 専用ACアダプタ(日本国内仕様)× 1
- ・ SDIマルチプレクサ 本体 × 1
- ・ USBケーブル(ミニUSB BタイプーUSB Aタイプ)× 1

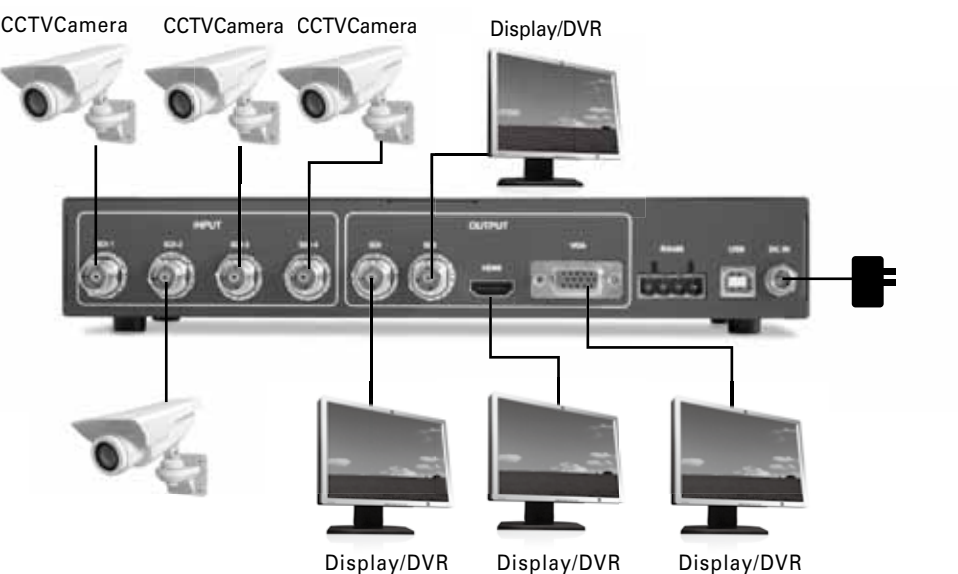

- HDMI 出力 $×1$  ※
- プラグアンドプレイ対応
- **USB ポート経由でファームウェア更新可能**
- ※VGA出力とSDI出力は同時に使用できません。

HDMIはどちらのモードでも使用できますが、選択できる解像度は異なります。

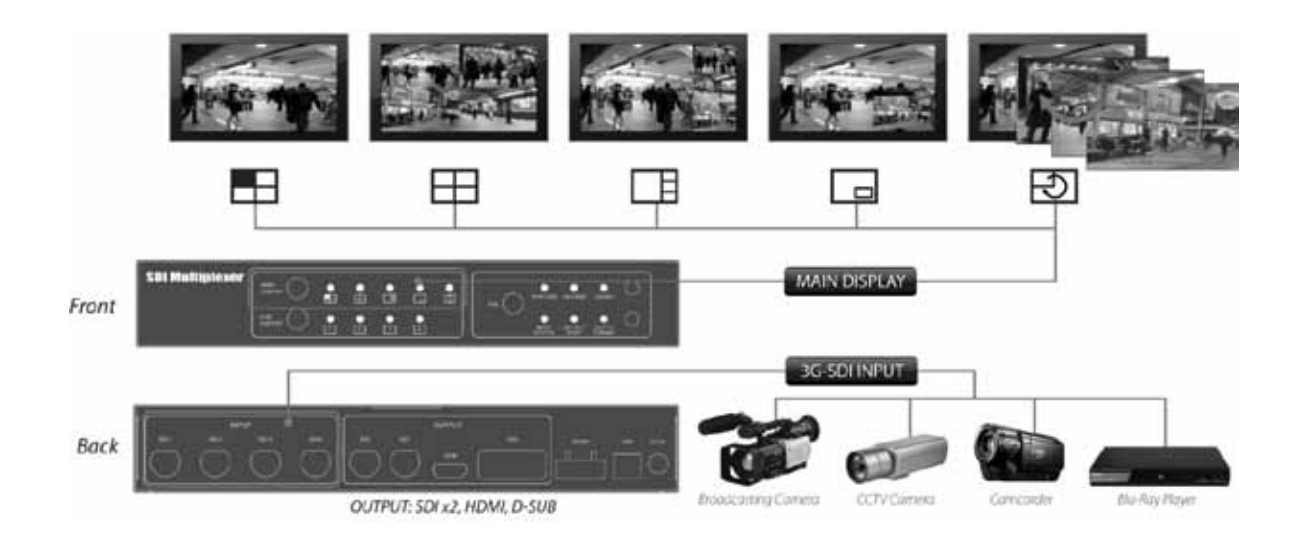

### **特 長**

- **4 つのSDI 入力信号を混合し1つのディスプレイに表示できます**
- SD/HD/3G解像度に対応(詳細は仕様表)
- **最大7.1ch オーディオ対応**
- HDMI 1.3 対応 (HDCP非対応)
- SDI コンポーネント出力×2※
- D-Sub (15pin アナログRGB)出力×1※

### **表示モード**

**[DISPLAY MODE ボタン]**を押すと 選択された表示モードのLEDが点灯します。 「Main Channel」・「Sub Channel」設定は、 選択されたDisplay Modeで選択可能な場合のみ **[MAIN CHANNEL ボタン]**で設定することができます。

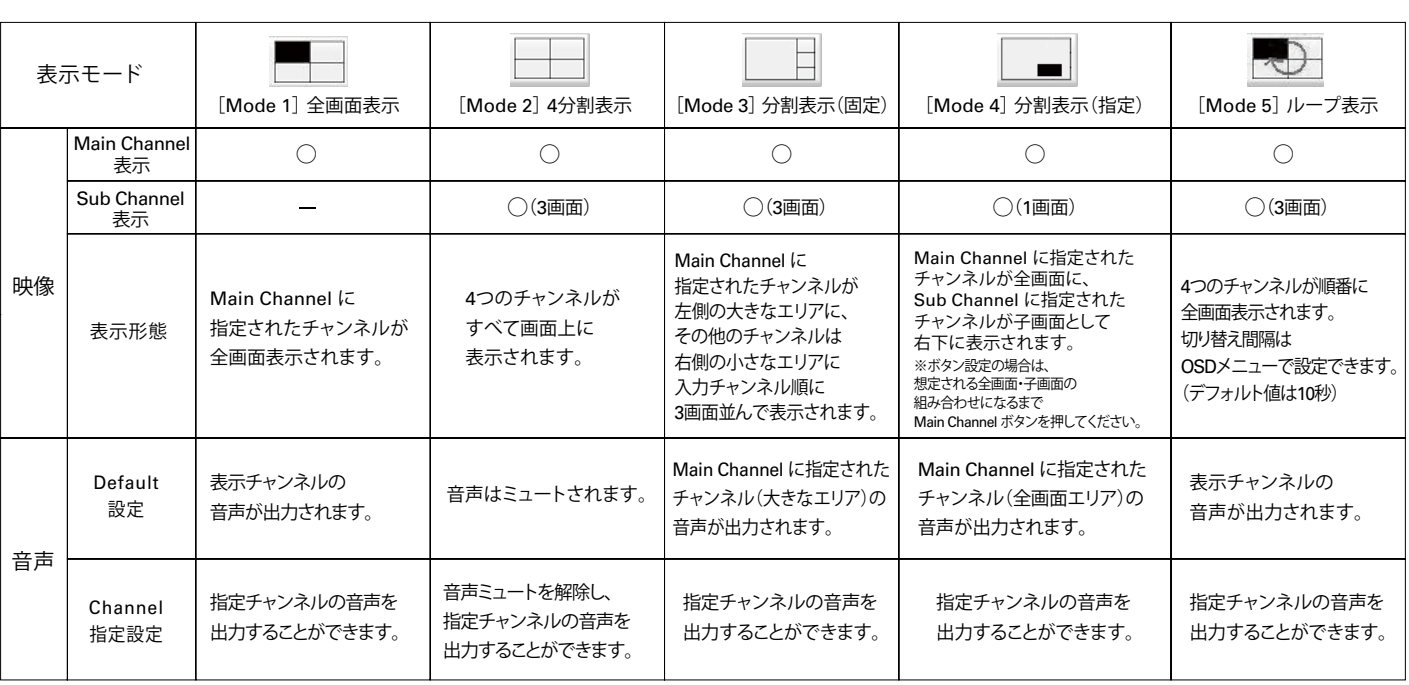

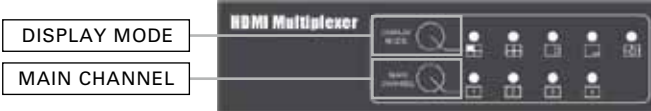

■**ボタンの位置**

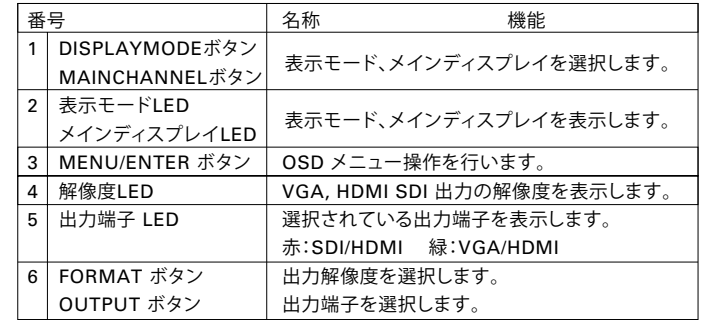

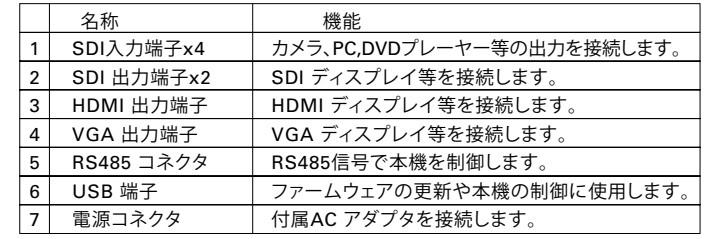

**パネル説明**

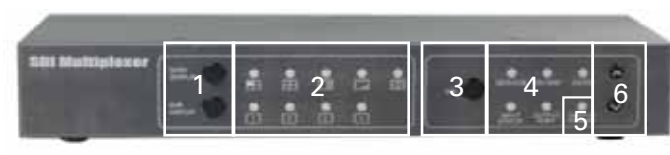

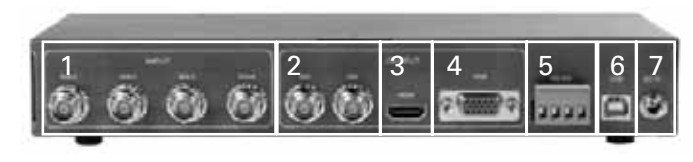

#### フロントパネル

リアパネル

#### **ボタン操作(1)**

#### **■OSDメニュー説明 (1)**

**[MENU/ENTER ボタン]**を押すと画面上にOSDメニューが表示されます。**[FORMAT ボタン**(上へ移動) **]** と**[OUTPUT ボタン**(下へ移動)で カーソルバーを選択したい項目に合わせ、**[MENU/ENTER ボタン]**を押すとメニュー項目が表示されます。

※1 VGA端子からは異なる色の映像が出力されますが故障ではありません。 ※2 SDI端子からは出力はしません。

#### **■出力解像度・端子設定**

**[FORMATボタン]**と**[OUTPUTボタン]**を押し、出力したい解像度・端子を右の一覧表から選択します。

#### **【MAIN MENU】**

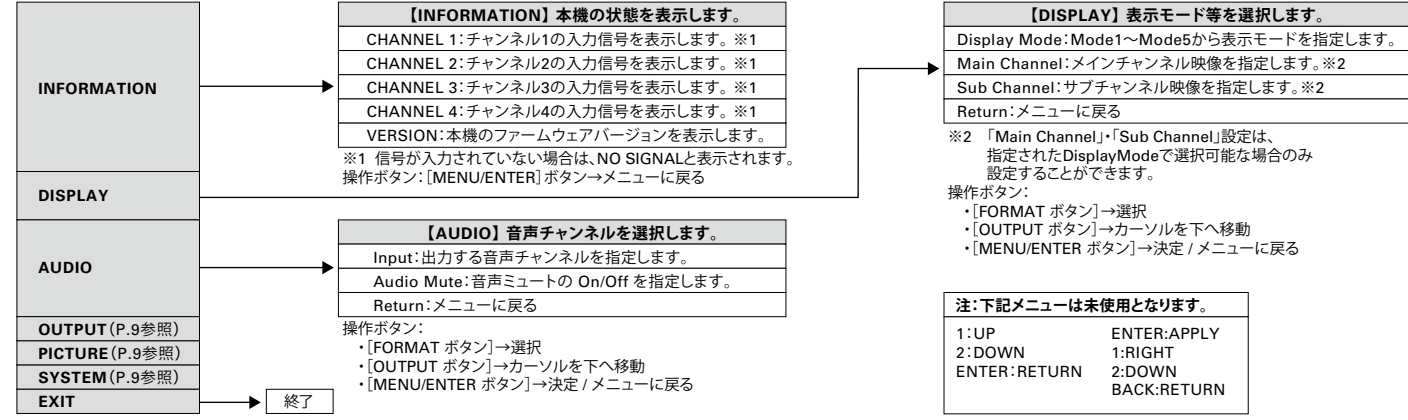

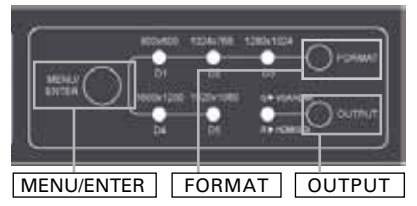

#### ■**ボタンの位置**

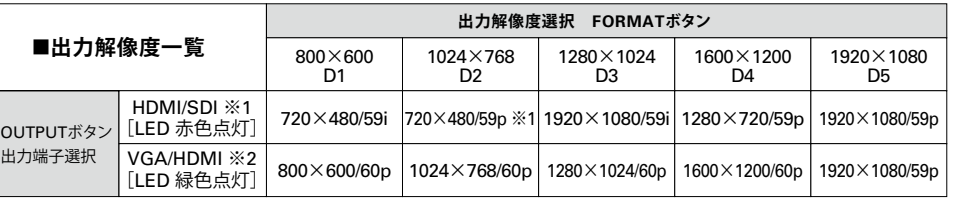

#### **ボタン操作(2)**

#### **■OSDメニュー説明 (2)**

**[MENU/ENTER ボタン]**を押すと画面上にOSDメニューが表示されます。**[FORMAT ボタン**(上へ移動) **]** と**[OUTPUT ボタン**(下へ移動)で カーソルバーを選択したい項目に合わせ、**[MENU/ENTER ボタン]**を押すとメニュー項目が表示されます。

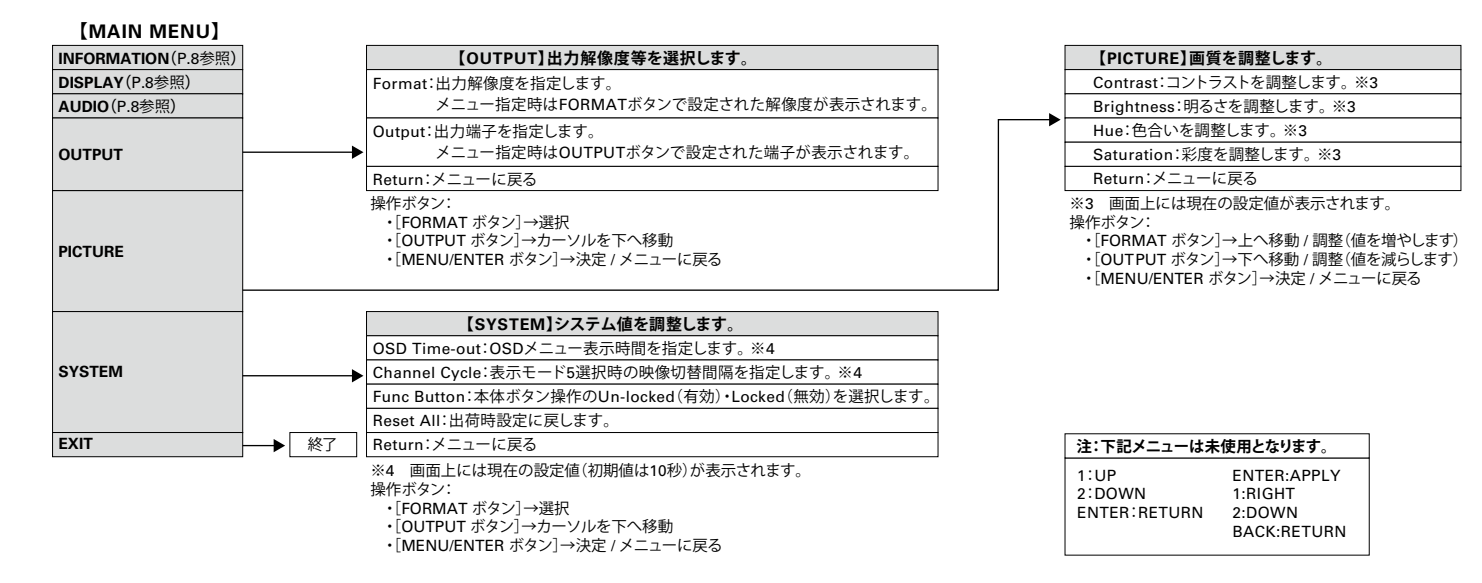

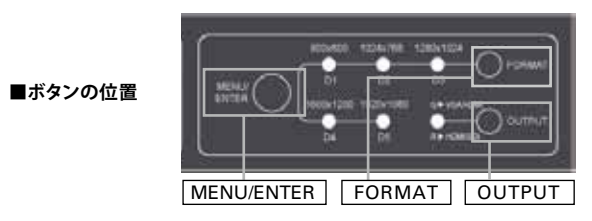

#### **コントロールソフトウェア(2)**

**■Audio:項目指定後、「Apply」メニューにて設定を反映します。** ・Audio Mute:音声ミュートのON/OFFを選択します。 ・Audio Source:出力音声をDefault、Channel1~4から選択します。

#### **■Proc Amp:画質調整を行います。**

 ・Brightness:明るさを0~255の範囲で調整します。 ・Contrast:コントラストを0~255の範囲で調整します。 ・Hue:色合いを0~255の範囲で調整します。 ・Saturation:彩度を0~255の範囲で調整します。 Default ボタンで初期値128に戻ります。

#### **■Setting:項目指定後、「Apply」メニューにて設定を反映します。**

 ・Function Button:本体ユニットボタンでの設定の Un-locked(有効)・Locked(無効)を選択します。

 ※本機ハードウェア設定を初期値に戻す場合は、 「Hardware Reset」を左クリックしてください。 次の状態になります。 ▶Display Mode:1 ▶Main Channel:1 ▶FORMAT:1980×1080/D5 ▶OUTPUT:SDI+HDMI

#### **コントロールソフトウェア(1)**

コントロール用ソフトウェアBox Center(SDI MUX)を使用することでパソコンから設定を行うことができます。 パソコンと本機の接続はUSB またはRS232C(別途RS485アダプタが必要)で行います。 接続される形態により、Box Center.exeまたはBox Center(RS485).exeをお使いください。 (本説明画面はBox Center.exeの画面となります。)

各メニューからは「Return」メニューを選択すると戻ります。

#### **■Information:情報が表示されます。**

 ・SDI CH 1~4:現在入力されている信号のフォーマットが表示されます。 ・F/W Version:現在のファームウェアのバージョンが表示されます。

#### **■Video:**

 ・Video Setting:項目指定後、「Apply」メニューにて設定を反映します。 ・Output Source:出力端子をSDI+HDMI / VGAI+HDMIから選択します。

・Output Format:

〈Output Source SDI+HDMI選択時〉

出力解像度を720×480 59.94i / 720×480 59.94p(HDMI出力のみ)/

1920×1080 59.94i / 1280×720 59.94p / 1920×1080 59.94pから選択します。

〈Output Source VGAI+HDMI選択時〉

出力解像度を800×600 60p / 1024×768 60p / 1280×1024 60p / 1600×1200 60p / 1920×1080 59.94pから選択します。

・Display Model:項目指定後、「Apply」メニューにて設定を反映します。

▶「Display Mode」:Mode1~Mode5を選択します。詳細はP.7をご覧ください。

▶「Main Channel」: Main Channelに使用するチャンネルを選択します。

▶「Sub Channel」:Sub Channelに使用するチャンネルを選択します。

※「Main Channel」・「Sub Channel」設定は、選択されたDisplay Modeで選択可能な場合のみ設定できます。

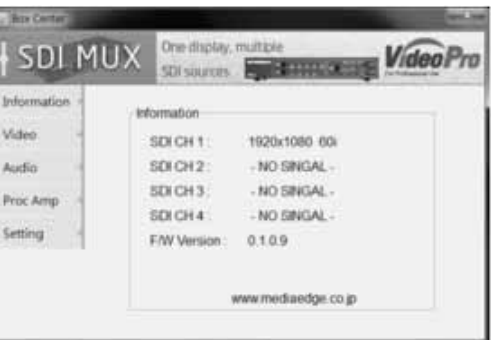

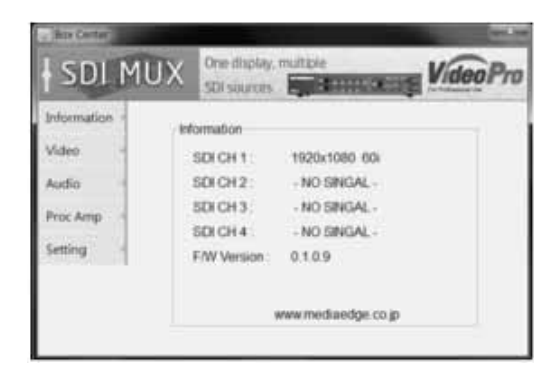

**仕様**

#### 項目 **入力解像度**

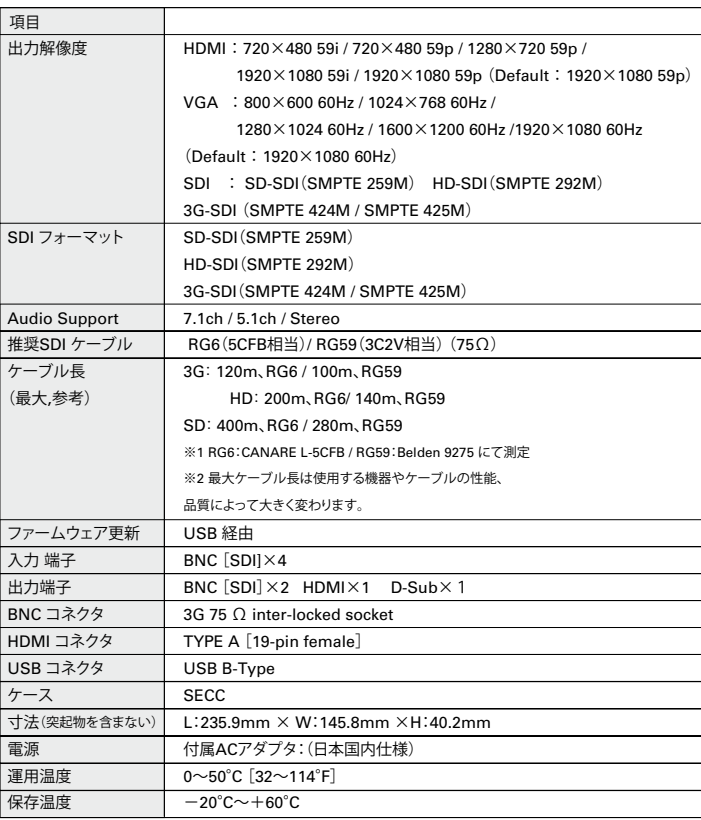

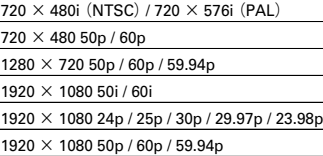

**※HDCP非対応**

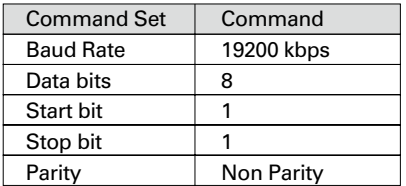

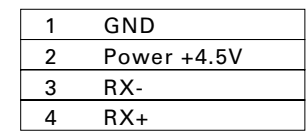

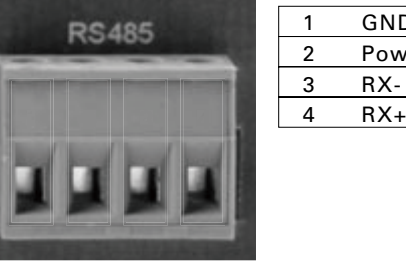

#### **RS485 設定:**

### **RS485 ピン接続**

#### **RS485 結線図**

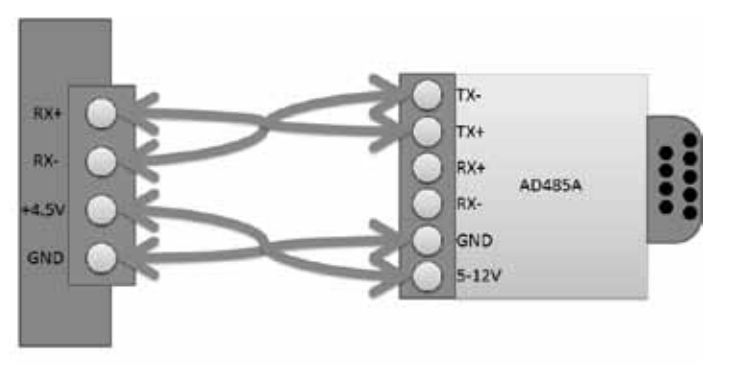

通常ファームウェアの更新は必要ありませんが、問題修正を行うためにファームウェア(本機の動作に必要なプログラム)を提供する可能性があります。 ファームウェアの更新は以下の手順で行います。

#### **ファームウェアの更新**

#### **Step 3.**

表示が緑Connectedにならない場合は、再度ACアダプタの抜き差しを行うと、表示が変わることが あります。Load FileのOpenFileの項目をクリックし、ファームウェア(xxx.bin)ファイルを選択します。

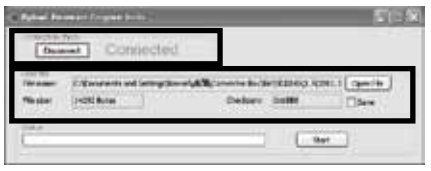

### **Step 4.**

 $\frac{1-\alpha(1+\alpha)}{1-\alpha(1+\alpha)}$  . **SHOW:** 

"Start" ボタンをクリックするとファームウェアの更新が始まります。

右下に PASSの文字が表示されたら更新は終了です。<br>- - - - - - - - - - - - - - -

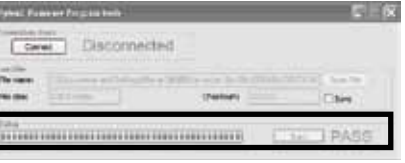

#### **Step 5.**

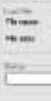

右上の×印をクリックし、プログラムを終了させます。

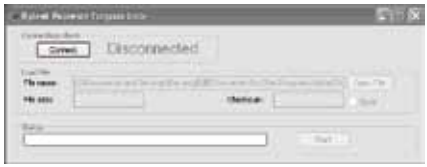

#### **Step 1**.

ファームウェア更新プログラムtools.exe を起動し、 PCと本機をUSBケーブルで接続します。

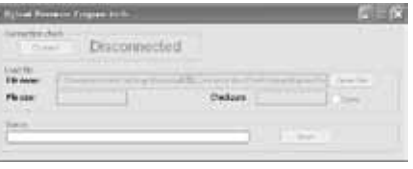

**Step 2**.

**Three** 

-

本機にACアダプタを接続し、ACコンセントに接続します。

(Toward begin with the collection and it in the

Cheese Links

 $= 0.01111$ 

Connectボタンをクリックすると

C. Baled Proven Empire Links

Come | Disconnected

赤いDisconnectedの文字が、緑のConnectedに変化します。

 $-5.58$ 

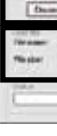

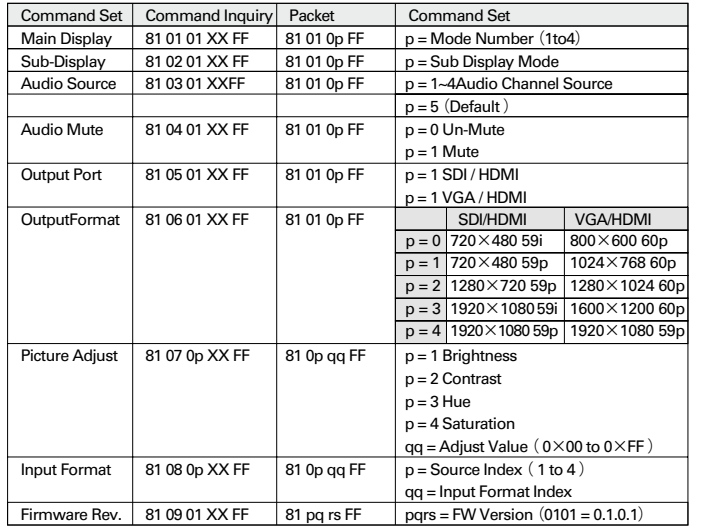

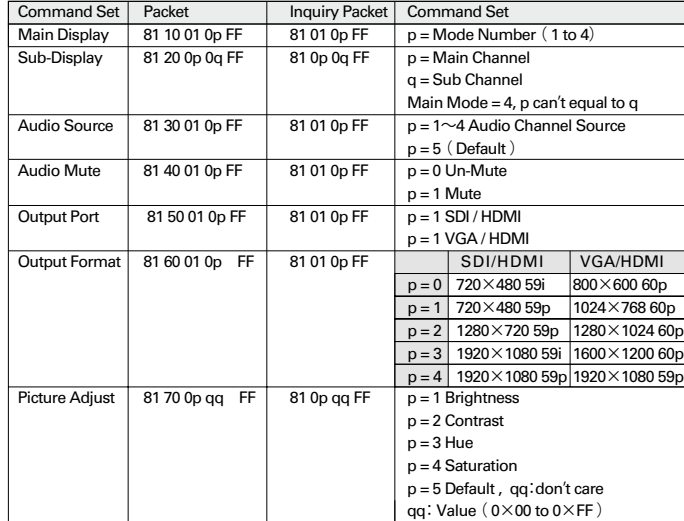

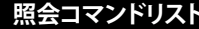

XXダミーデータ

#### **コマンドリスト 照会コマンドリスト**